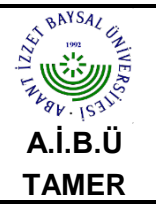

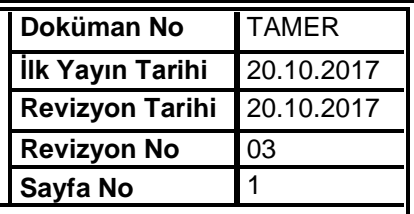

 **1)** Mıcrosoft Outlook 2010'u ilk defa çalıştırıyorsanız; **Başlat> Tüm Programlar> Mıcrosoft Office > Mıcrosoft Outlook 2010** programını çalıştırınız.

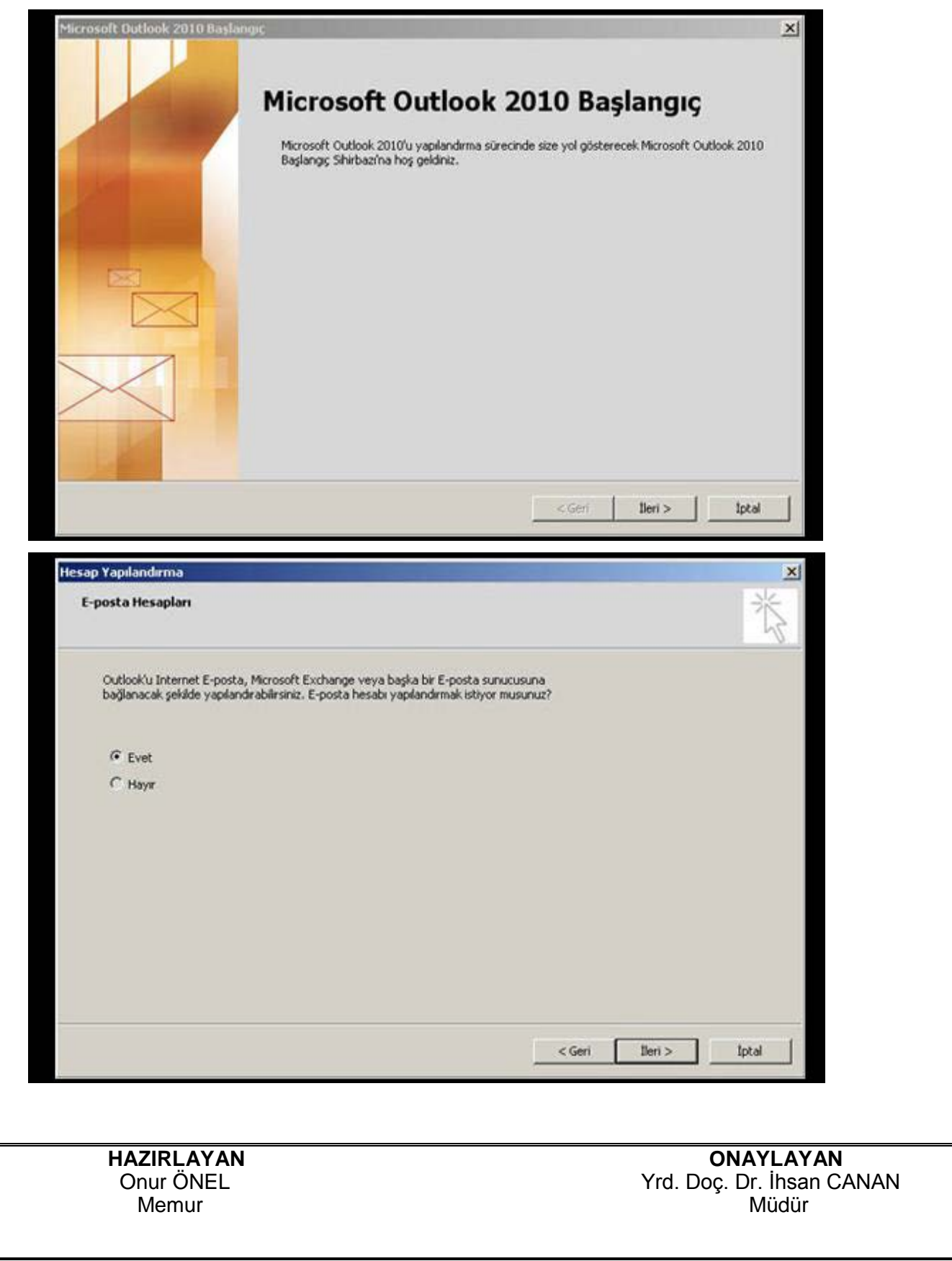

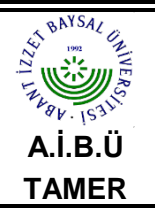

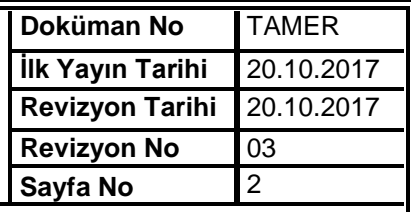

 **2)** Mıcrosoft Outlook 2010 programını daha önce çalıştırdıysanız; Programı açınız, menüden **Dosya>Bilgi**  seçiniz.

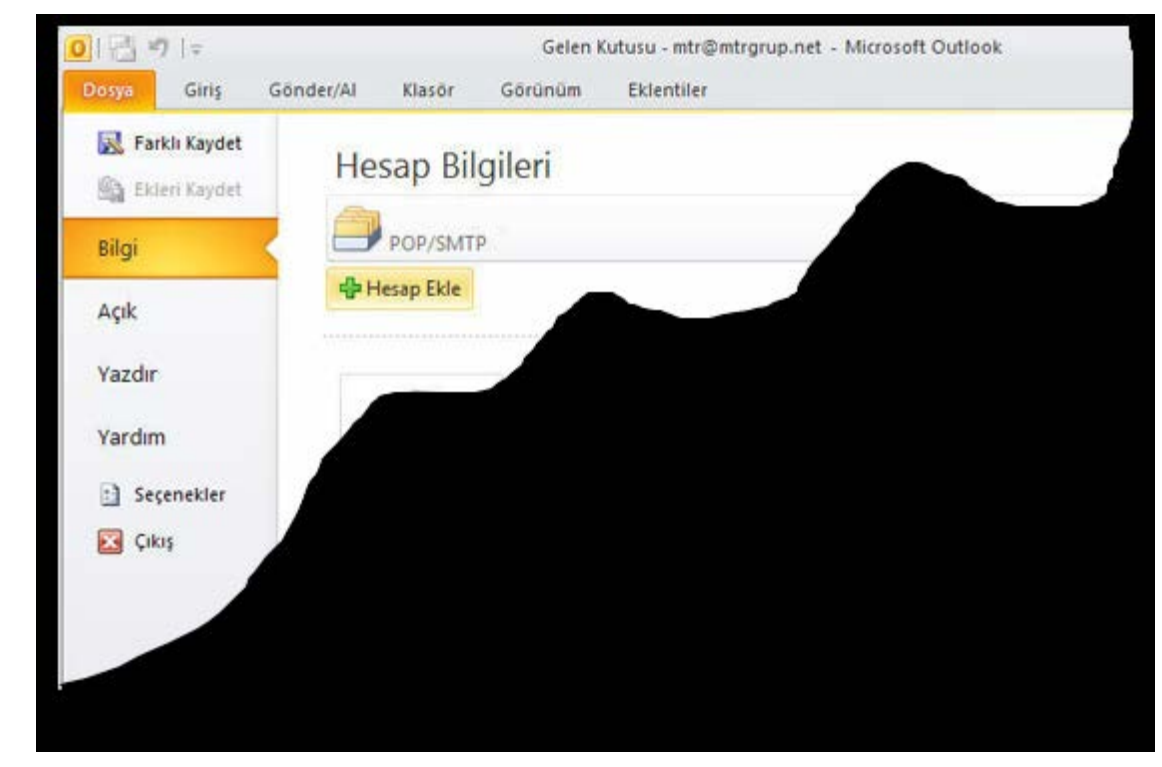

#### **3) İnternet E-posta** seçiliyken **İleri** tıklayınız.

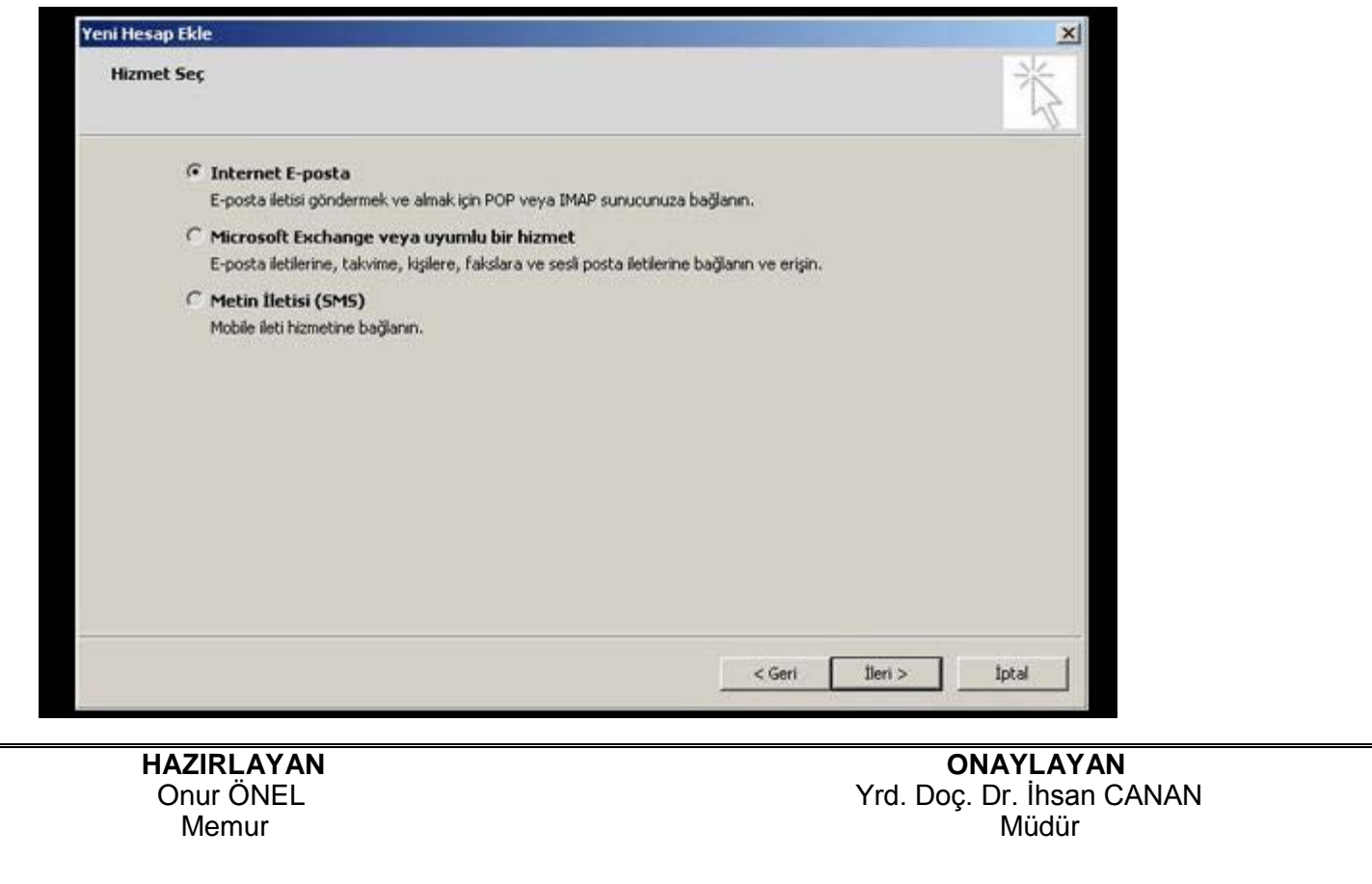

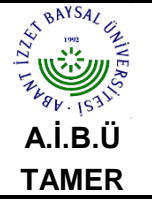

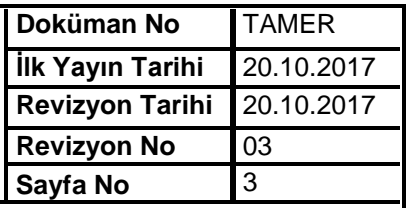

 **4)** Açılan İnternet **E-Posta Ayarları** penceresindeki ilgili alanlara aşağıdaki resimde örnek gösterildiği gibi **E-posta** bilgilerinizi giriniz.

 **1. Adınız:** Adınızı ve Soyadınızı yazınız. E-postalarınızı gönderdiğinizde karşı taraftan bu alana yazdığınız adınız ve soyadınız görünecektir. Ör: (Doç. Dr. ibrahim Emiroğlu)

 **2. E-posta adresi:** E-posta adresinizi yazınız. Ör: [kullaniciadi@ibu.edu.tr](mailto:kullaniciadi@ibu.edu.tr)

 **3. Hesap Türü:** POP3 seçili olarak gelecektir.

 **4. Gelen posta sunucusu: '' pop3.ibu.edu.tr''** olarak yazınız.

 **5. Giden posta sunucusu: (SMTP): ''smtp.ibu.edu.tr''** olarak yazınız.

 **6. Kullanıcı Adı:** E-posta adresindeki **kullaniciadi'**dır. Ör: **kullaniciadi**

 **7. Parola:** Bilgi İşlem Daire Başkanlığı tarafından size verilen şifredir. Eğer Web Mail'i kullanarak şifre değişikliği yaptıysanız değişiklik yaptınğınız şifreyi giriniz. Şifreleriniz sekiz hanelidir.

 **8.** Programın her çalışmada şifre sormaması için bu seçeneği işaretli bırakınız. Kullandığınız bilgisayardaki oturumu başka kullanıcılar da kullanıyorsa bu seçeneği bilgilerinizin gizliliği açısından işaretli bırakmamanızı tavsiye ederiz.

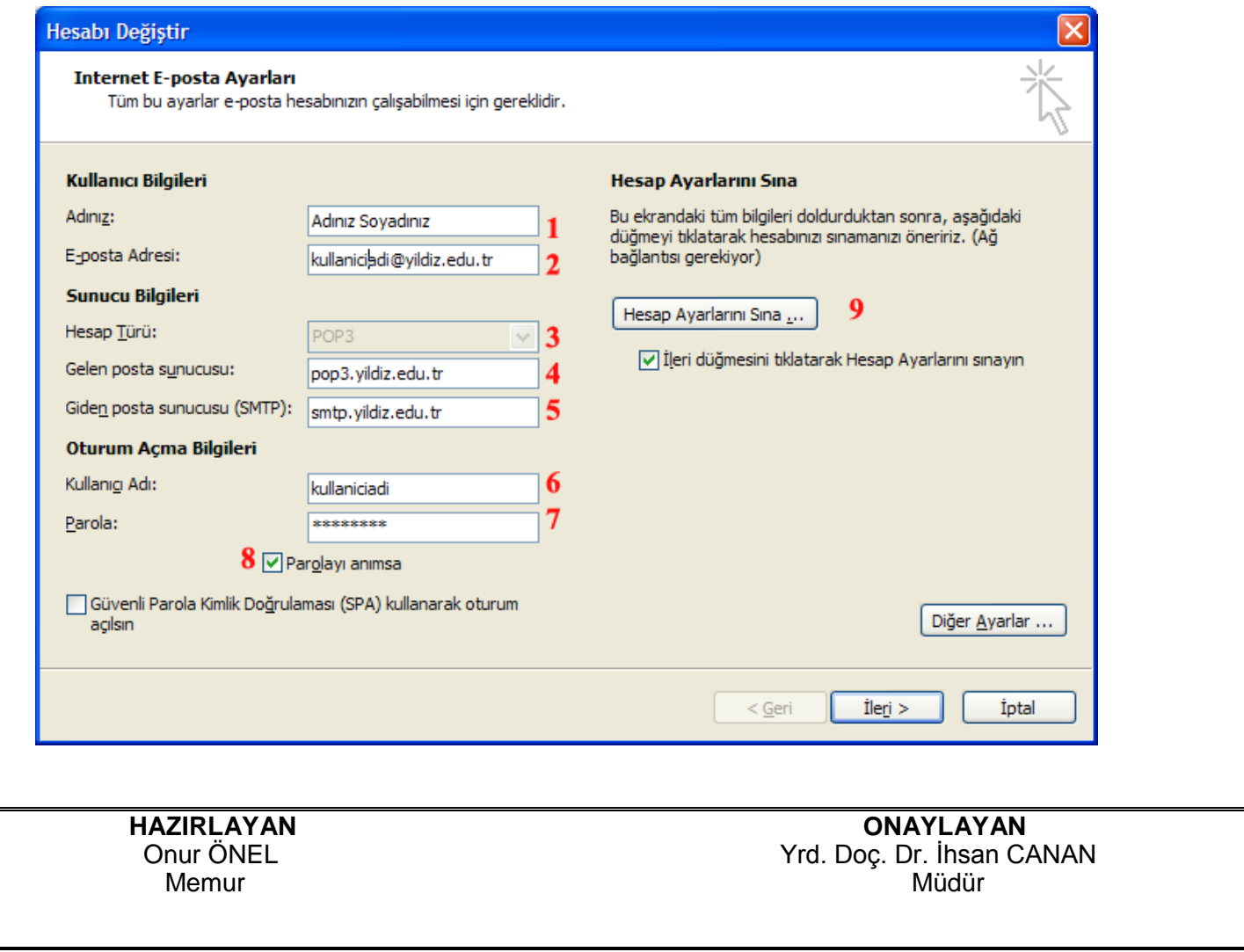

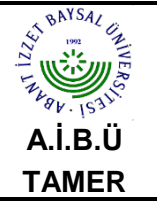

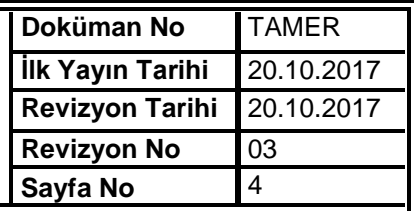

 **5)** Karşınıza çıkan ekranı **Kapat** butonuna basarak devam ediniz. Gelen ekranı kapattığınızda aşağıdaki ekran geliyorsa **Son** butonuna basarak E-posta programını kullanabilirsiniz.

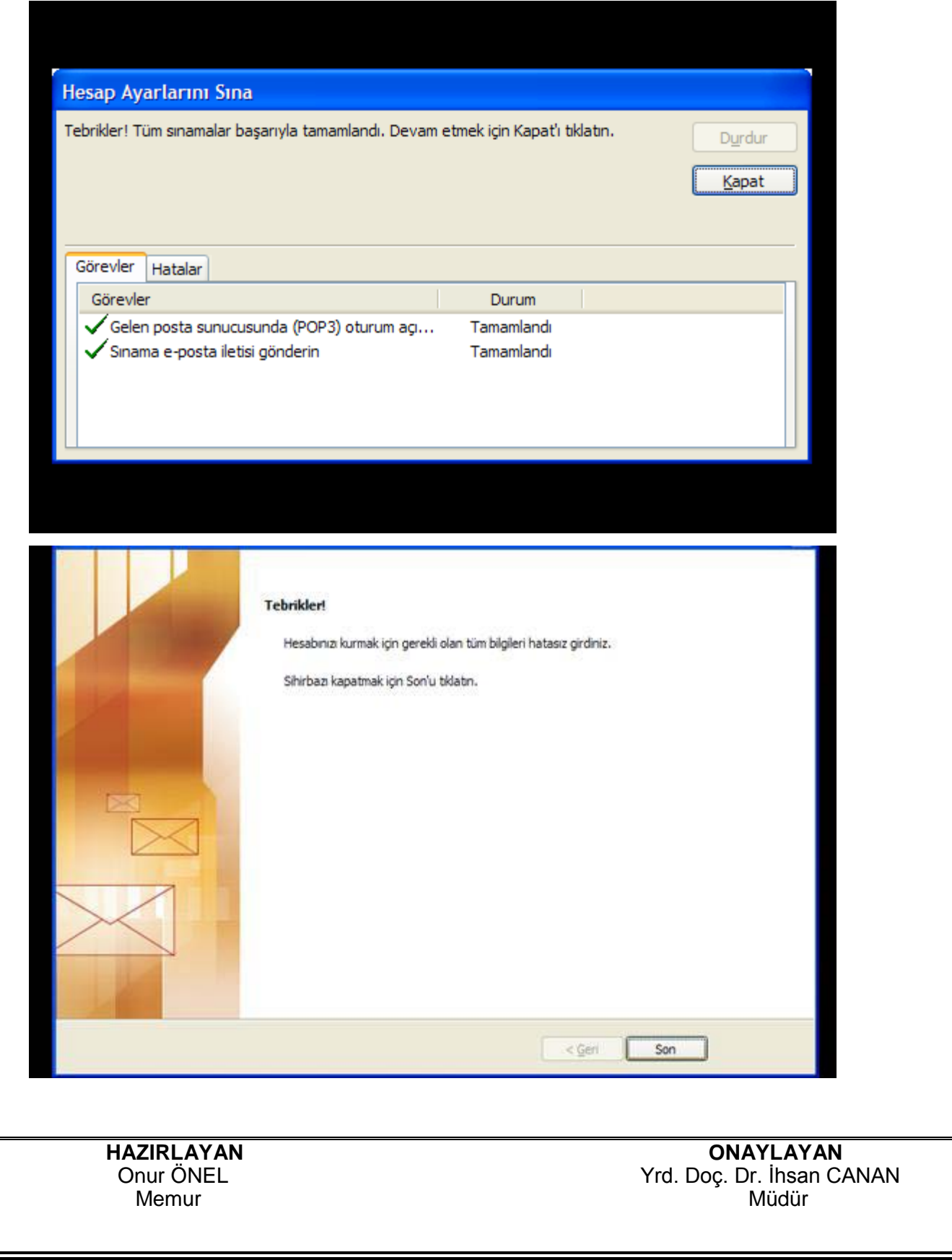